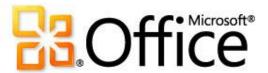

## Using SD K12 SharePoint®

by

Liz Bennett

#### What is SharePoint?

- Microsoft SharePoint Components
  - Web Browser
  - Collaboration functions
  - Process management modules
  - Search modules
  - Document-management platform
  - Web sites that access shared workspaces, information stores and documents
  - Wikis and discussion boards
  - Exchange and AD integration

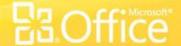

## Getting your own SharePoint Site

- Size limits:
  - School 500MB
  - Teacher 200MB
  - Student 50MB
- Teacher/Individual Web Sites will be a sub site of the new SharePoint Site

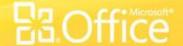

# Why Use Sharepoint?

- Common look for all sites
- Inexpensive/user-friendly tool for teacher sites
- Collaboration across district for job-alike groups and district committees
- FREE works on browsers so no program to install.

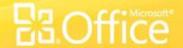

# Why Use Sharepoint?

#### Student Quotes ...

- "Having access to my class materials and digital drop box at home is very convenient, no more disks."
- "The discussion groups are interesting and "listening" to my [foreign] language class has been very helpful."

#### Parent Quotes ...

- "Finally, a way to see my child's class information online."
- "Very helpful having the classroom syllabus, expectations and assignments online."

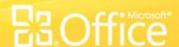

#### What Web Browser Should I Use?

- For best compatibility use Internet Explorer 7.0 or a newer version
- Other browsers are supported but may limit functionality
- Firefox, not safari on a MAC
- https://members.k12.sd.us/in/Support/Faqs.aspx?id=89
   1

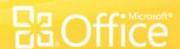

## Logging In

- Open a web browser.
- Navigate or type in the URL to your SharePoint site in the address bar of the browser.
   Example: http://UserID.k12.sd.us
- Enter in your User name and password.
- Note: include "k12sd1\" before the User ID.
- i.e. k12sd1\lb034
- With 2010 can now use complete email address.
- liz.bennett@k12.sd.us

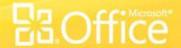

#### **User Permissions**

- K12 System User Account is required
- Add by full email address or browse address book
- Email groups can be used

- Site Actions -> Site Settings.
- Under the Users and Permissions
  - People and Groups
  - Advanced Permissions

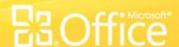

## Anonymous Access

Allow <u>Read-Only</u> access to site content

- Site Actions -> Site Settings.
- Under the Users and Permissions column, click Advanced permissions.
- Click Settings from the drop down arrow and select Anonymous Access.

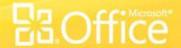

# Posting Content

- Controlling Look and Feel
- Controlling Navigation
- Understanding Web Parts
- Understanding Sites and Workspaces
- Placing Content onto your SharePoint Site

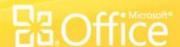

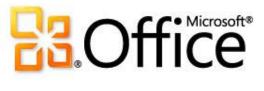

## **Document Libraries**

### What is a document library?

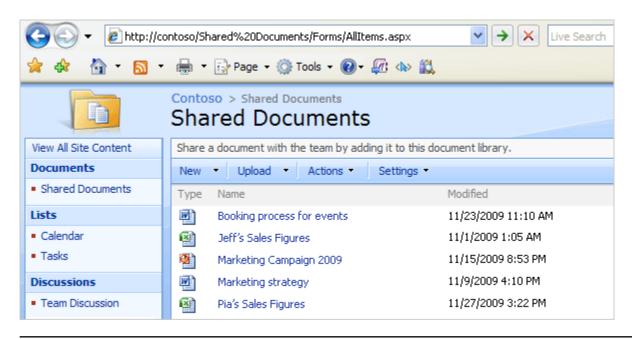

A SharePoint document library is a place on a site where you can create, collect, and update files with others.

Those changes will be stored in the library — not on their own computers.

And, because the library is on a Web site, other people can easily access the files using a Web browser, provided they have the permissions to do so.

#### Good reasons to use a library

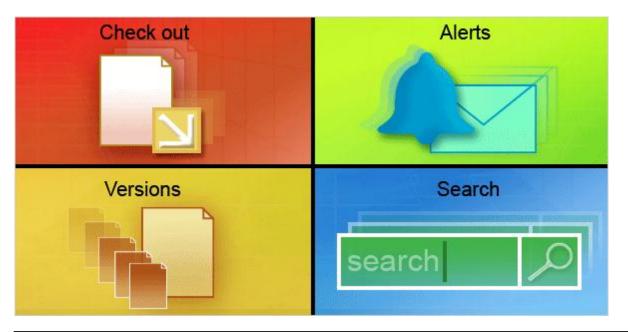

You might be thinking, "Why not just e-mail a file to my colleagues or use a network folder to share files?"

Because SharePoint document libraries provide more control.

#### There are many ways they do this:

- Checkout: You can check out a file to reserve it for your use so that others cannot change it while you are working on it.
- Versions: A library can also be set up to store previous versions for archiving purposes.

#### Good reasons to use a library

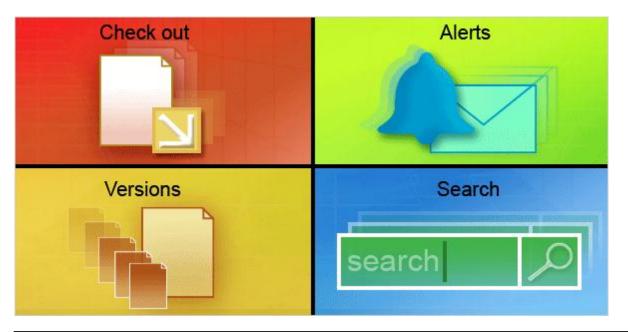

You might be thinking, "Why not just e-mail a file to my colleagues or use a network folder to share files?"

Because SharePoint document libraries provide more control.

#### There are many ways they do this:

- Alerts: You can set up e-mail alerts so that you are notified if a file is changed by someone else.
- **Search**: Libraries can also be set up so that they are searchable.

# Examples

- Creating a Document Library and uploading files
- Document Library Ac
- Deleting files and rec

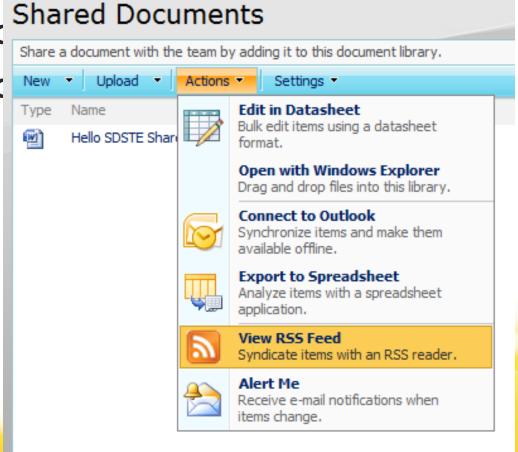

- Enable Versioning in your Shared Documents library for Major Versions
- Enable the "Alert Me" feature to inform you when a change occurs immediately
- Create two sub folders under Share Documents
  - Training Document
  - Shared Files
- Using Windows Explorer, add a Word Document to each folder
- Delete one file, then restore the file from the SharePoint Recycle Bin

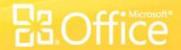

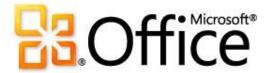

Wiki, Discussion Boards, Calendars, Picture Libraries, and Surveys

## SharePoint WIKI

- what-you-see-is-what-you-get (WYSIWYG) editing
- link to another page in this wiki library by enclosing the name of the page in <u>double brackets</u> on the edit form – Example return to [[home]]
- Use the | character (pipe) to show display text that differs from the page name – Example return to the [[home Base Wiki Page]]
- Contribute Permissions required to edit pages

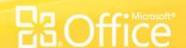

## Why a Wiki Library?

- You may have wondered, why wiki pages? A
  wiki is a site that's intended to be modified by
  many people. Think about the very popoular
  wiki site Wikipedia. Everyone can contribute to
  Wikipedia. That also sounds like a sharepoint
  site.
- Wiki content consists of a very large text page where you place your content. You can place almost any kind of content—tables, freeform text, images, even web parts

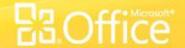

# Wiki Page or Web Part Page?

- Wiki Content Page: Use when you have a predominace of rich content; for example text, tables, links and images.
- Web Part Page: Use when you need mostlyu Web Parts with little text content. Web Part pages are simple to create without the editor needing skills.

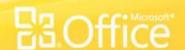

# Blogs or Wiki?

- Blogs are intended to be mainly one-way communication: an individual or group with an opinion or expertise creates posts that others read and subscript to. You can comment on the posts, but blog posts themselves aren't collaborative.
- Wikis on the other hand are specifically collaborative efforts: information is added to, and maintained by network of users. A Wiki is a very flexible way to share, refine and collect information.

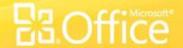

## Discussion Library

- Discussion group library
- Contribute Permissions required to create content

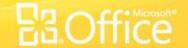

#### Discussion Boards

- Create a new Discussion Board
  - Name the library Classroom Discussion
  - Give a partner Contribute Permissions
- Create a new discussion topic
  - "SharePoint Uses"
    - How can you use SharePoint in your school?
- Access your partner Classroom Discussion and reply to their discussion topic

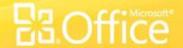

## Classroom Calendar

- Create a new Calendar
  - Name the library Classroom Calendar
  - Add an event for today with out a meeting space titled "SharePoint Training"
  - Add an event for Friday December 11 with a meeting workspace named Winter Project
    - Use the same permissions as the parent site
    - Use the "Basic Meeting Workspace"
  - In the Workspace add one objective and one agenda item

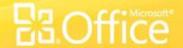

#### Picture Libraries

- Storage location for image files
- Can manage editing revisions
- Slide Show
- Contribute permissions required to upload images

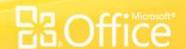

#### Picture Exercise

- Create a new Picture Library named "Classroom Pictures"
  - Upload 3 images
    - Add information to each image
      - Title, Date, Keywords
  - View the images in a Slide Show

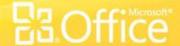

# Surveys

- Numerous Question Types
- Contribute permissions respond
- Provides web based results and spreadsheet results

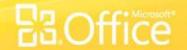

## Surveys

- Create a new Survey named "Survey 1"
  - Create 5 survey questions to survey your partner's opinion on SharePoint usage
  - Give your partner Contribute permissions to your Survey
    - Access your partner's survey and respond to their 5 survey questions
  - View the survey results using the "Graphical Summary of Responses"
  - View the survey results using Microsoft Excel

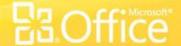

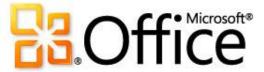

SharePoint Designer

## SharePoint Designer

- Windows Application to provide advanced page editing
- Free Download from Microsoft.com
- Sharepoint 2010 is 32 bit

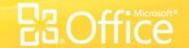

# Using Designer

- Open your site using SharePoint Designer
- Edit the default.aspx file
  - Add "Welcome to My SharePoint Site" as a header in the content area of the page
    - Edit the new text: Bold, Red, 18 pt size
- Save the default.aspx file and review the change on your site using Internet Explorer

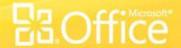

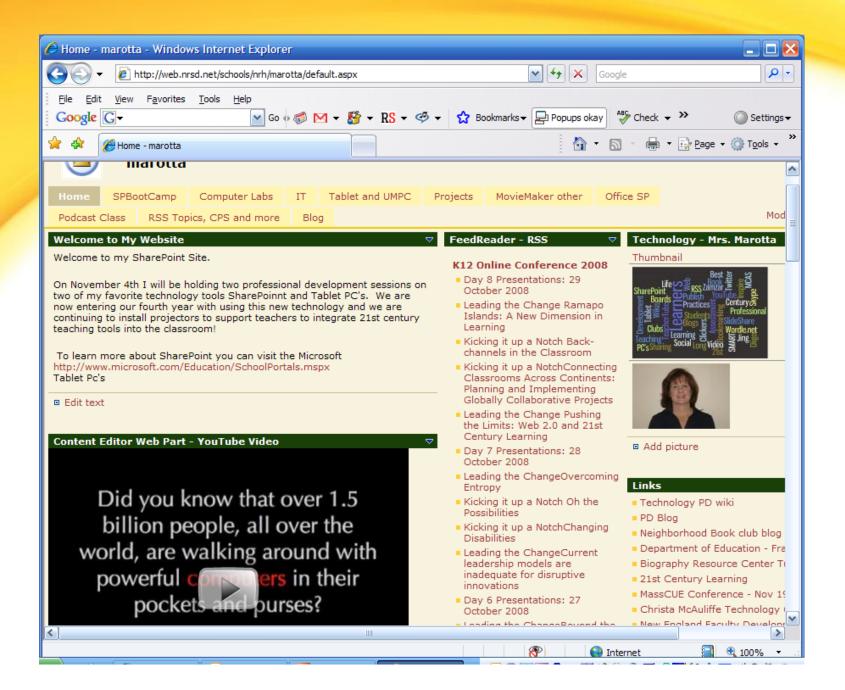

#### **HS** Teacher

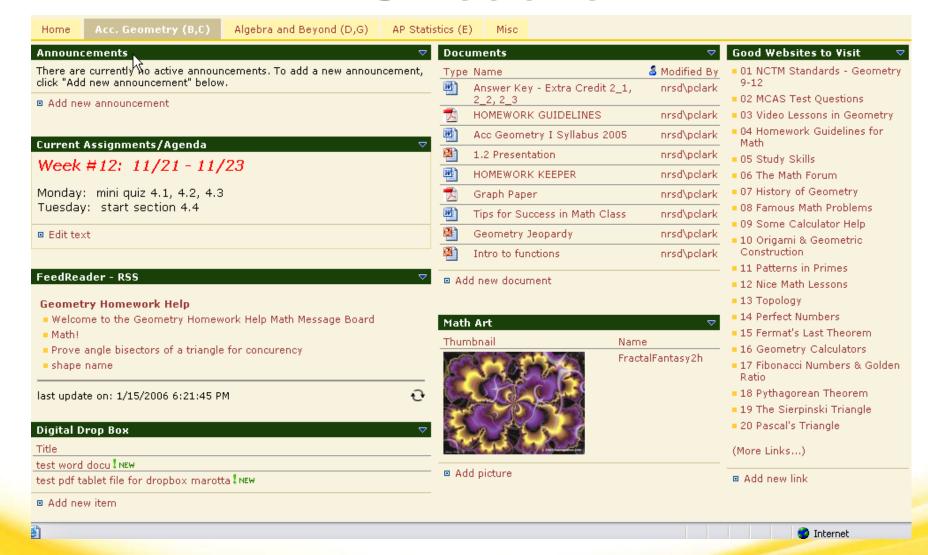

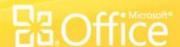

#### MS Teacher

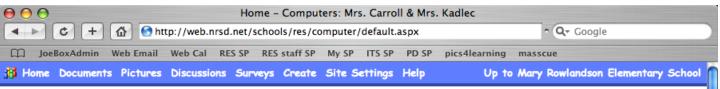

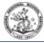

#### Computers: Mrs. Carroll & Mrs. Kadlec Modify Shared Page

Home

#### **Announcements**

Welcomel

10/12/2005 10:04 PM

by Leslie Carroll

Welcome to the SharePoint of the Computer Lab at Rowlandson. Here you will find information about what goes on in your child's computer classes. Click on Assignments to see the details of the projects and click on the folder for your child's grade to...

| Assignments |                                  |            | ▼ \$        |
|-------------|----------------------------------|------------|-------------|
| Grade       | Title                            | Start Date | Status      |
| 5           | Keyboarding Practice             | 11/7/2005  | Not Started |
| K           | Sorting & Sequencing with Sammie | 10/24/2005 | Not Started |
| 1           | Map Skills with Trudy            | 10/24/2005 | Not Started |
| 3; 4        | Cut & Paste with Jack & Jill     | 10/11/2005 | In Progress |
| 2           | Native American Symbol Writing   | 10/11/2005 | In Progress |
| 1           | KidPix Community Picture         | 10/3/2005  | In Progress |
| K           | Numbers with Millie              | 10/3/2005  | In Progress |
| 5           | PowerPoint on Nature's Classroom | 9/26/2005  | In Progress |

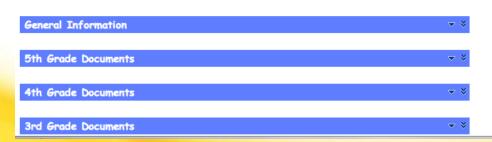

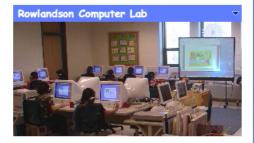

#### Links

- National Technology Standards for Students
- MA State Educational Technology Standards

#### **Educational Web Activities**

Keyboarding Practice

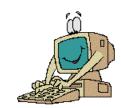

### Other Sites to Look at

http://lb034.k12.sd.us/Lists/Links%20for%20Class/AllItems.aspx

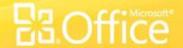

## What is the ribbon?

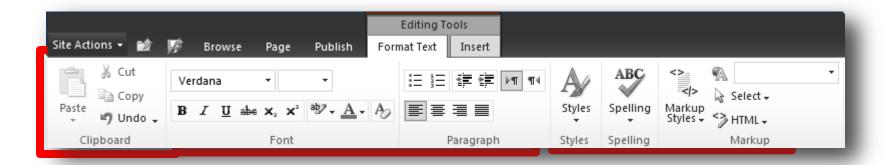

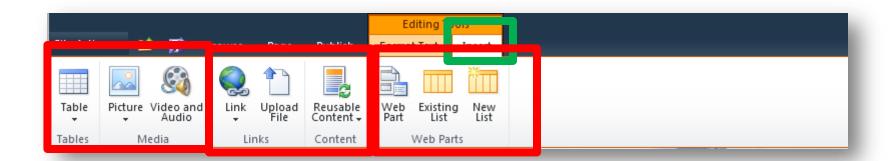

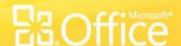

### Where's the Site Actions menu?

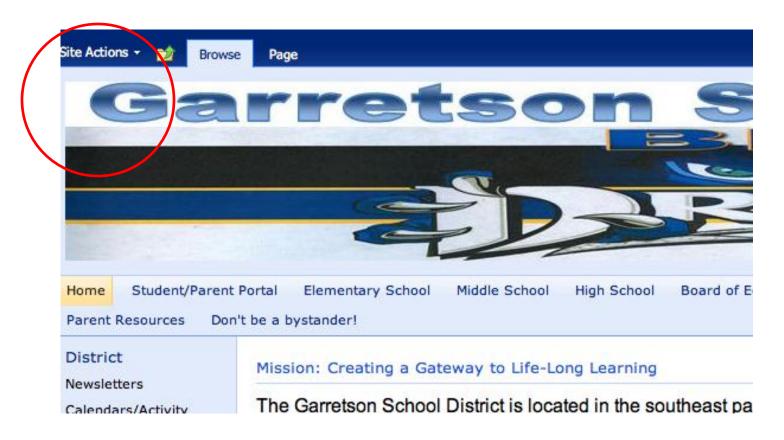

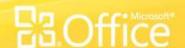

## Where do I go to create a new page?

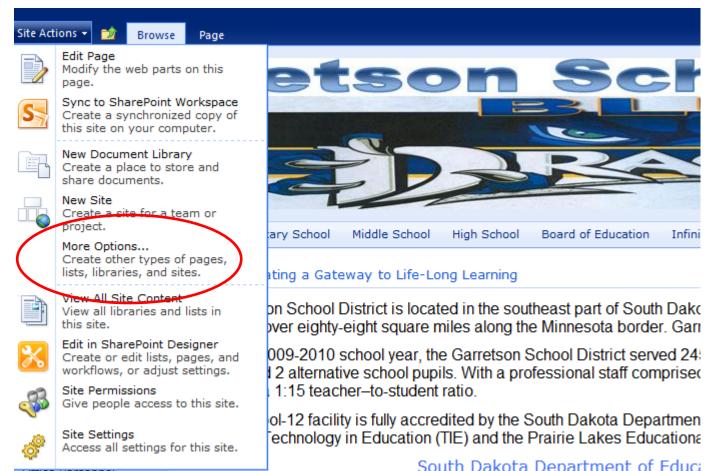

**B3** Office

# More Options, Page

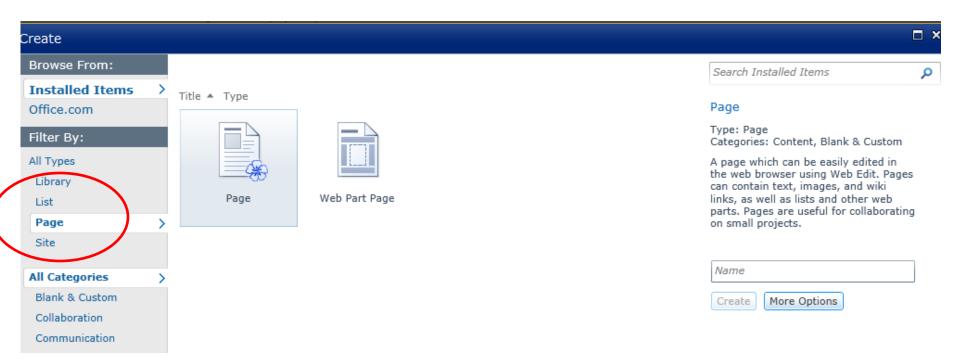

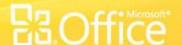

## How do I navigate backwards?

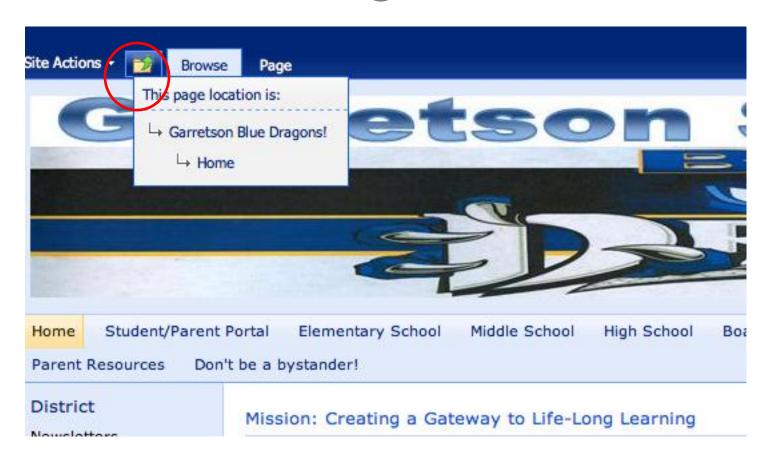

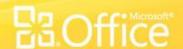

## How do I insert an image, audio or video?

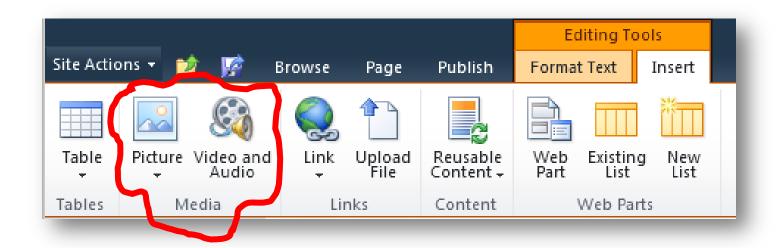

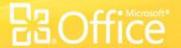

## Can I make an image slide show?

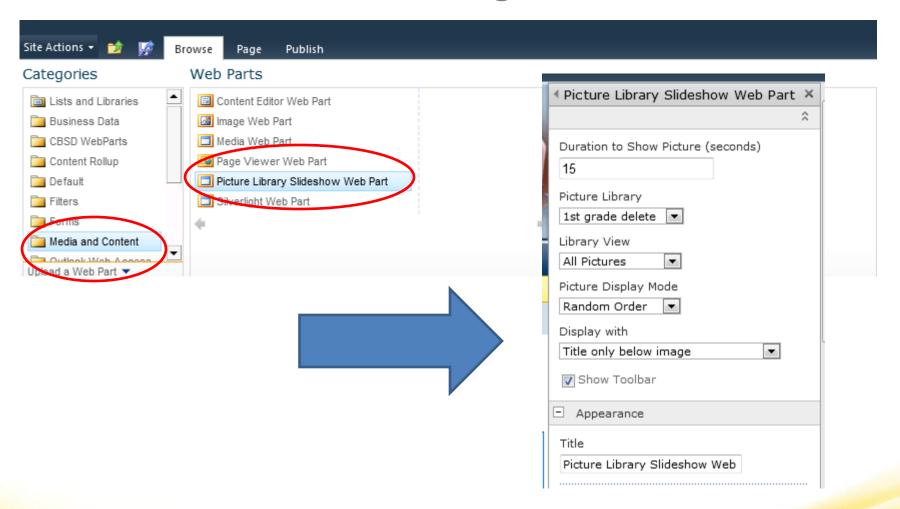

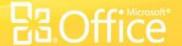

#### Banners

Banner size: 700 x 300 pixels is what I see a lot of (Grant Deul) Colman Egan 1333 x 150 pixels

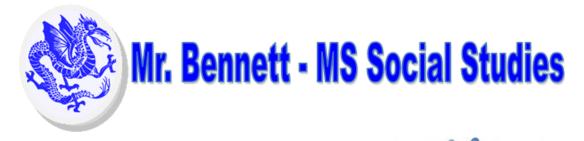

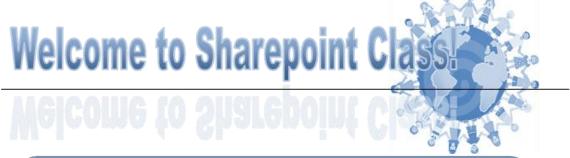

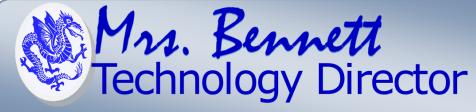

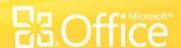

#### How do the calendars work?

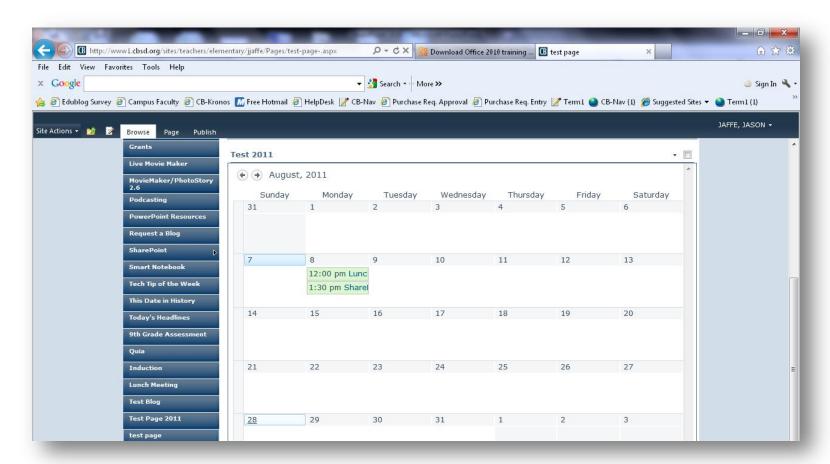

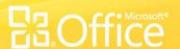